# Application guide

In order to partecipate to the admission to the research doctorate courses (PhD) at the University of Palermo, you need:

- 1) To be registered at [http://studenti.unipa.it;](http://studenti.unipa.it/)
- 2) fill online application form for each course you are interested in.

## Step 1 – Registration.

If you are already registered at portale.unipa.it, please jump to Step2 -Online application form.

Using a browser open link [http://studenti.unipa.it](http://studenti.unipa.it/) and click on **Registrati** on left menu.

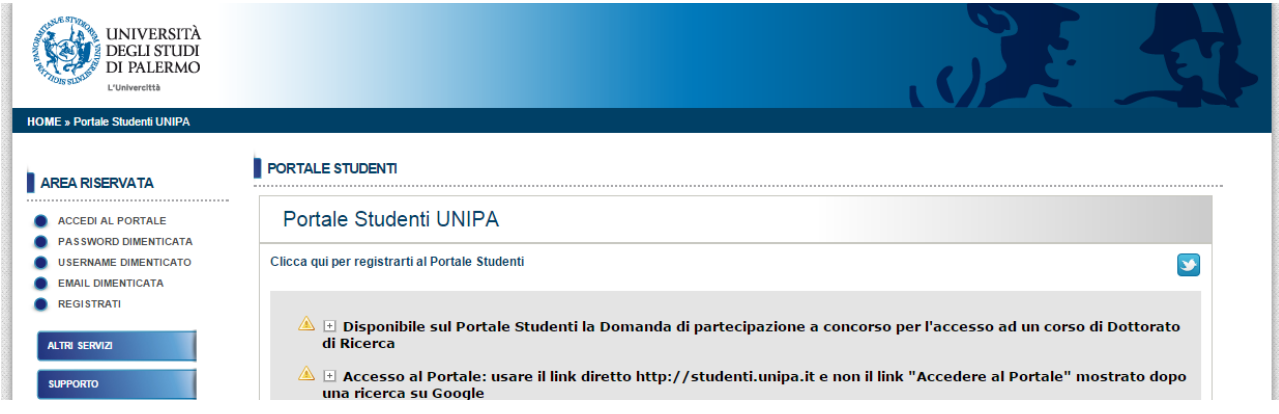

A new form is displayed. Click on **ITALIANO [CAMBIA LINGUA]** on top right and select a different language.

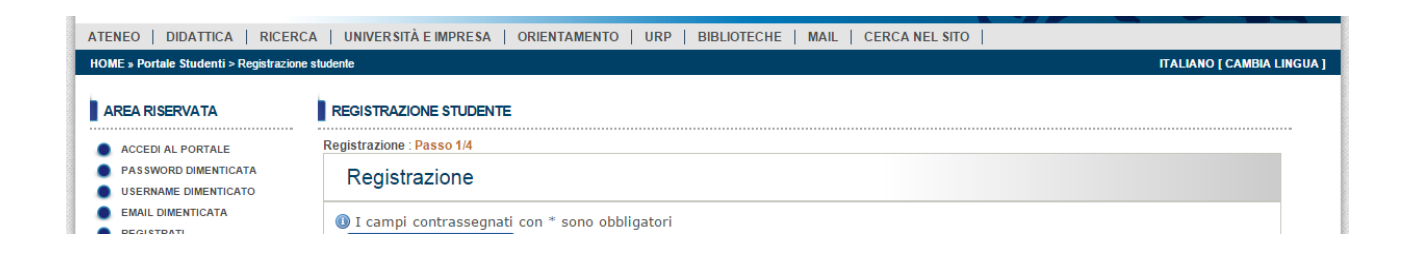

Step 1 / 4 - Please fill all module fields with your data

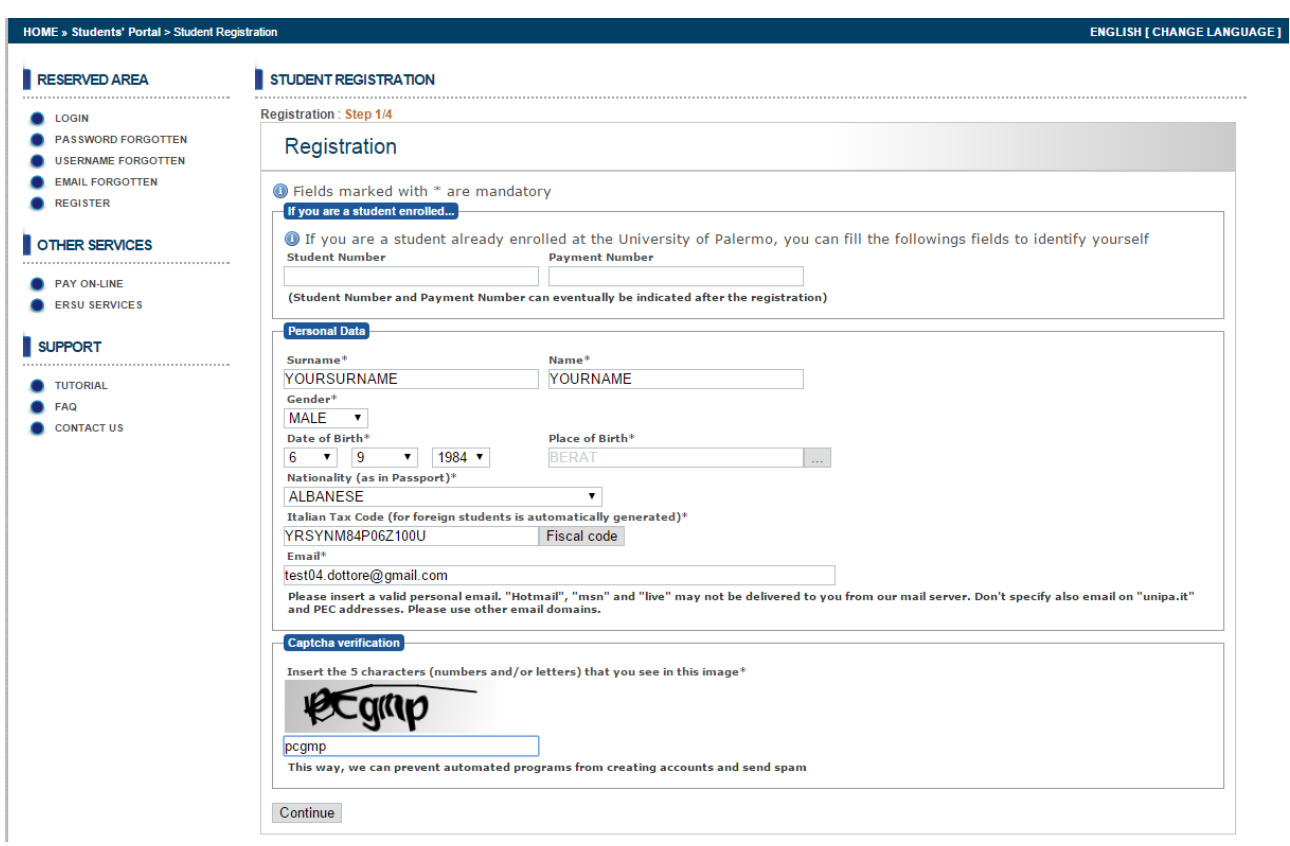

Fill the fields:

- **Surname**
- **Name**
- **Gender**
- **Date of birth**
- **Place of Birth (Nation and city)**
- **Nationality.**
- **Fiscal Code** is automatic generated. If you have already an Italian Fiscal Code, Please check it is correct.
- Insert your personal **Email**
- **Insert** the five characters displayed inside image ( pcgmp in the example).

Click on **Continue** and go to step 2 / 4

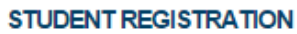

I

Registration: Step 2/4: Address Information

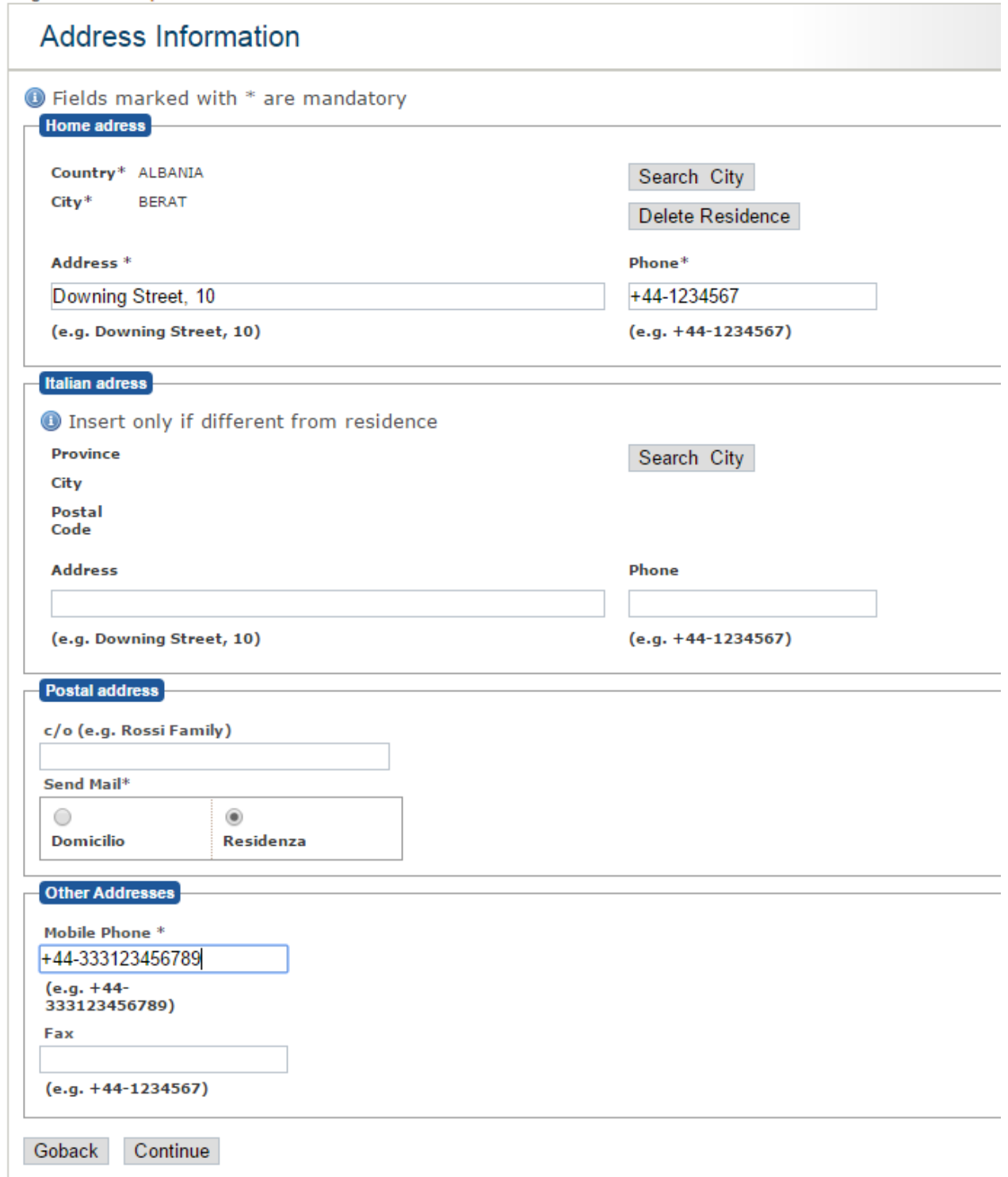

Insert mandatory data inside Home Address box. Use **Search City** to select the City where you live.

Please pay attention to address (example: Downing street, 10) and Phone Format (example: +44-1234567). Respect "comma", "+" and "-" characters order.

If available, fill info inside **Italian Address** box

Select where ordinary mail have to be delivered: "**Domicilio**" or "Residenza" (your resident address)you prefer

Fill **Mobile Phone** field. This number is important because it is used to reset password in case you forgot it.

Click on **Continue**. A confirmation form is displayed.

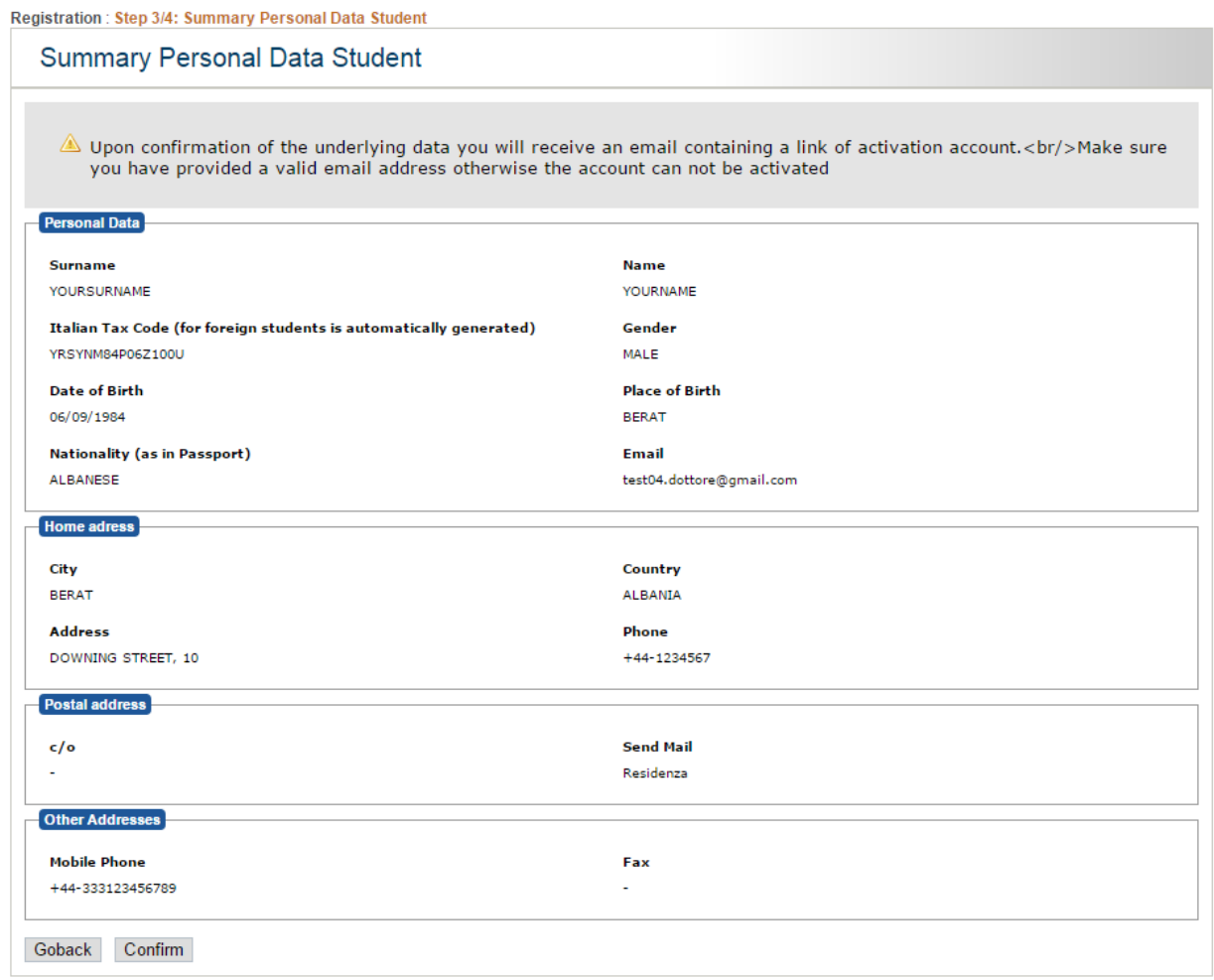

## Click on **Confim**. An email message will be sent to your email and an account in the form **YOURNAME.YOURSURNAME** has been created

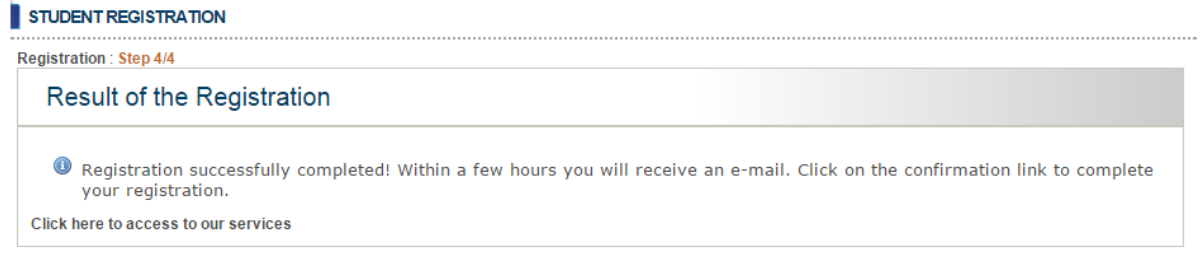

Check your email box. You should find an email from [immaweb.noreply@unipa.it.](mailto:immaweb.noreply@unipa.it) Click on the link inside.

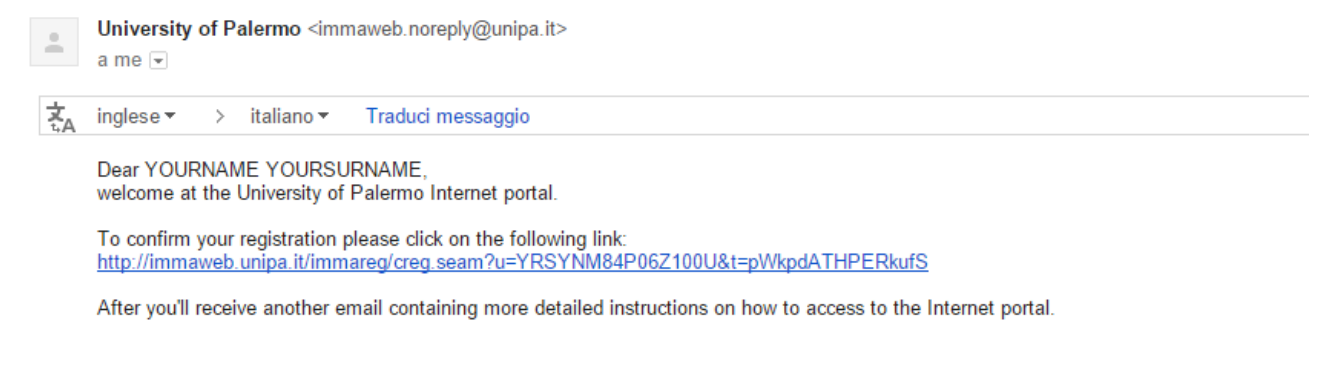

A new window will be displayed. Click on **SET YOUR PASSWORD**.

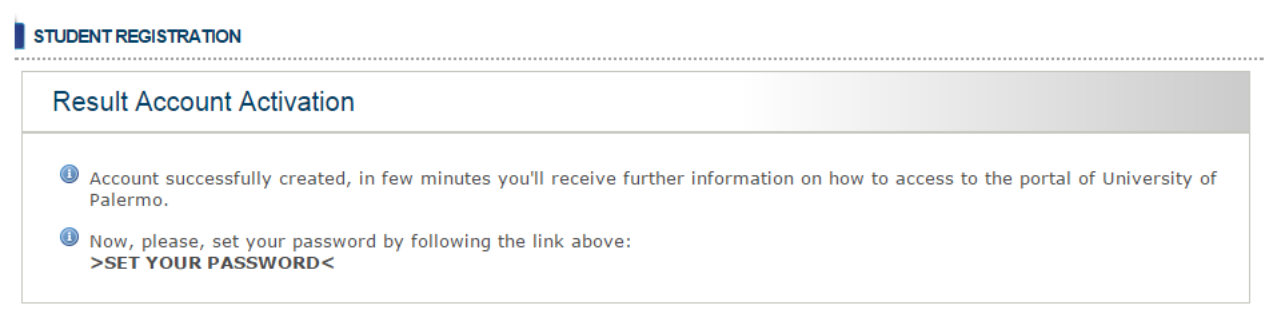

Insert your new password and a confirmation it **Nuova Password** and **Conferma Nuova Password.**

Click on **Non sono un robot .**

Pay attention: Password lenght must be between 8 and 20 characters. It must contain at least a number and a capital letter . For example **Researcher100** is a valid password.

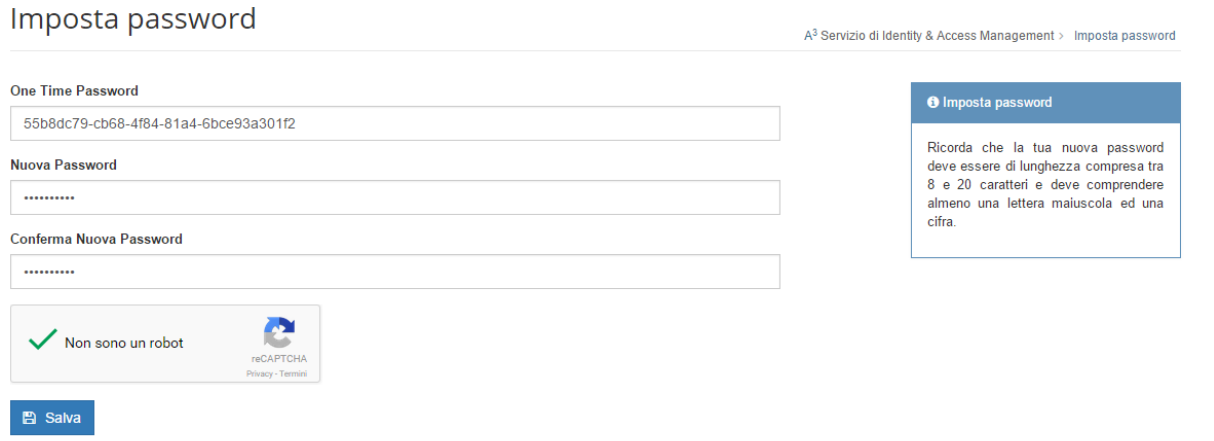

Click on **Salva** to accept the new password.

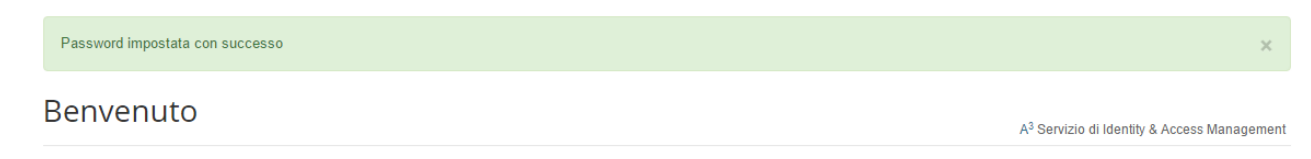

Now your account **name.surname** has been created.

## Step 2 – Online Application Form

To compile online application form, you need to login to **Portale Studenti Unipa**

- 1) Using your browser, go to [http://portale.unipa.it](http://portale.unipa.it/)
- 2) Click on **ACCEDI AL PORTALE**

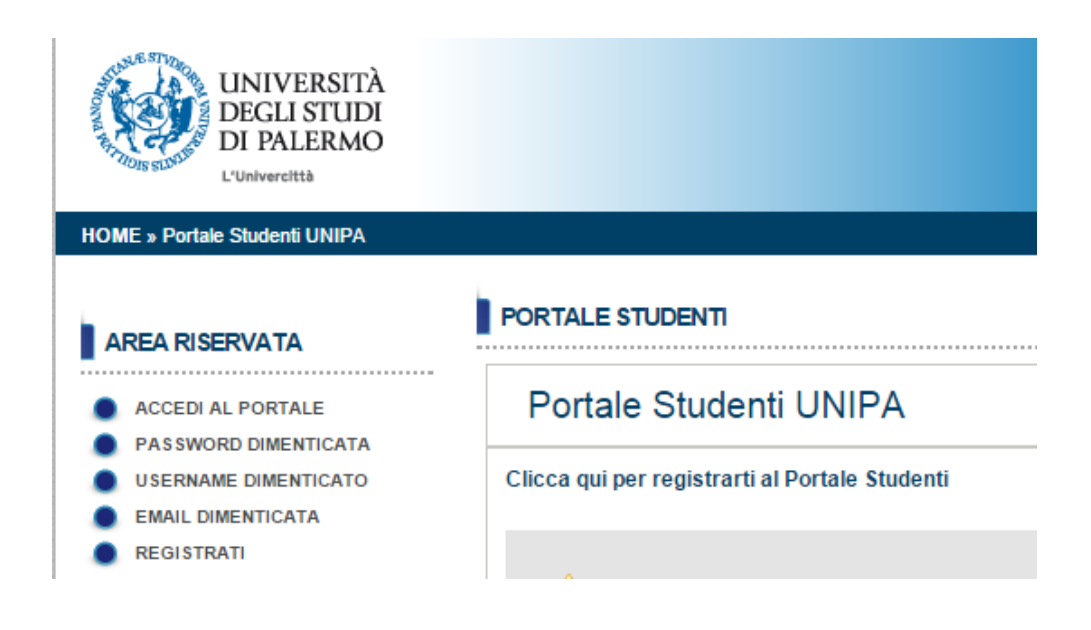

Insert in **Login** your username using the format **name.surname** and Password and click on **LOGIN** Servizio di Identity & Access Management

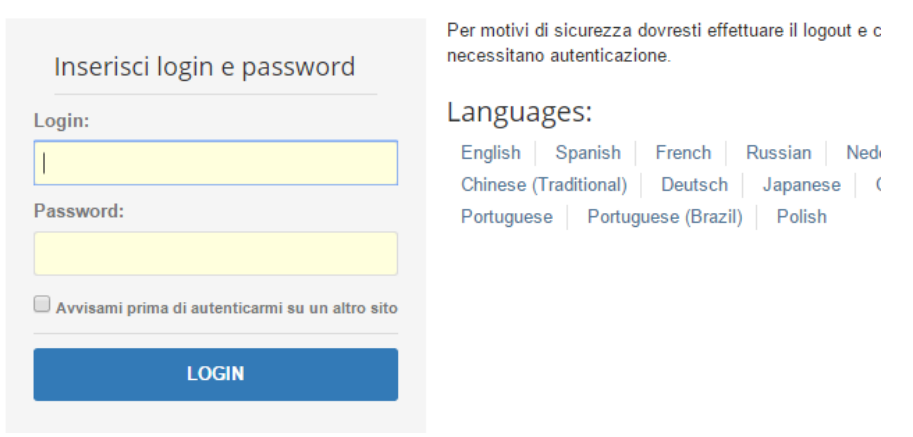

Your Home page is displayed

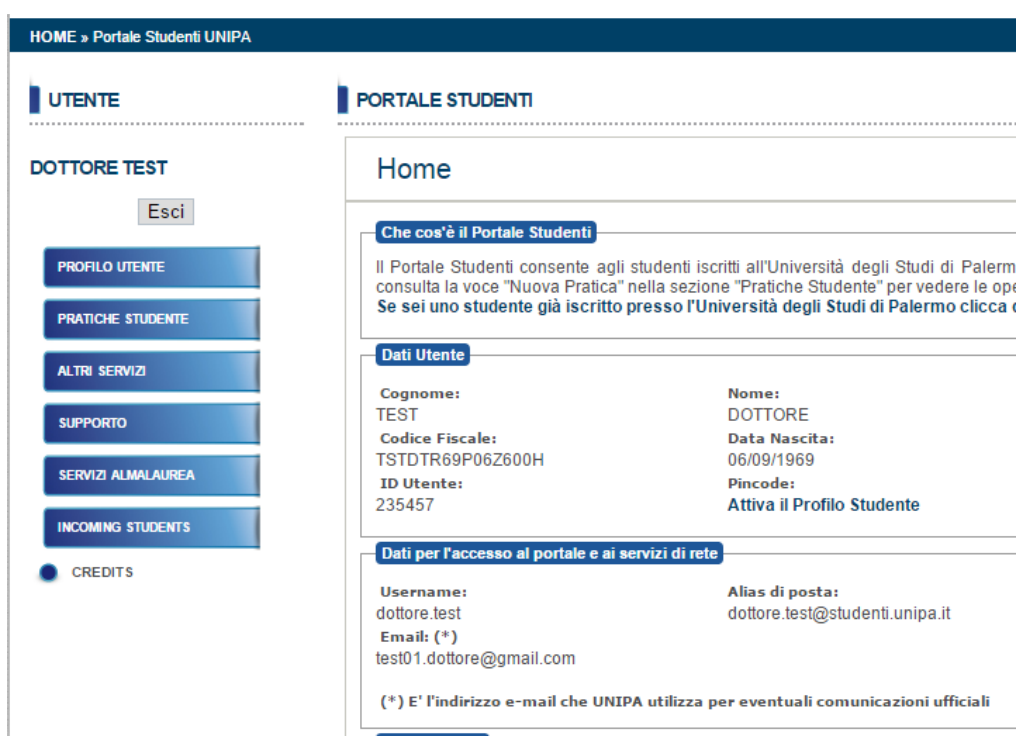

## Move mouse on **PRATICHE STUDENTE** and click on **NUOVA PRATICA**

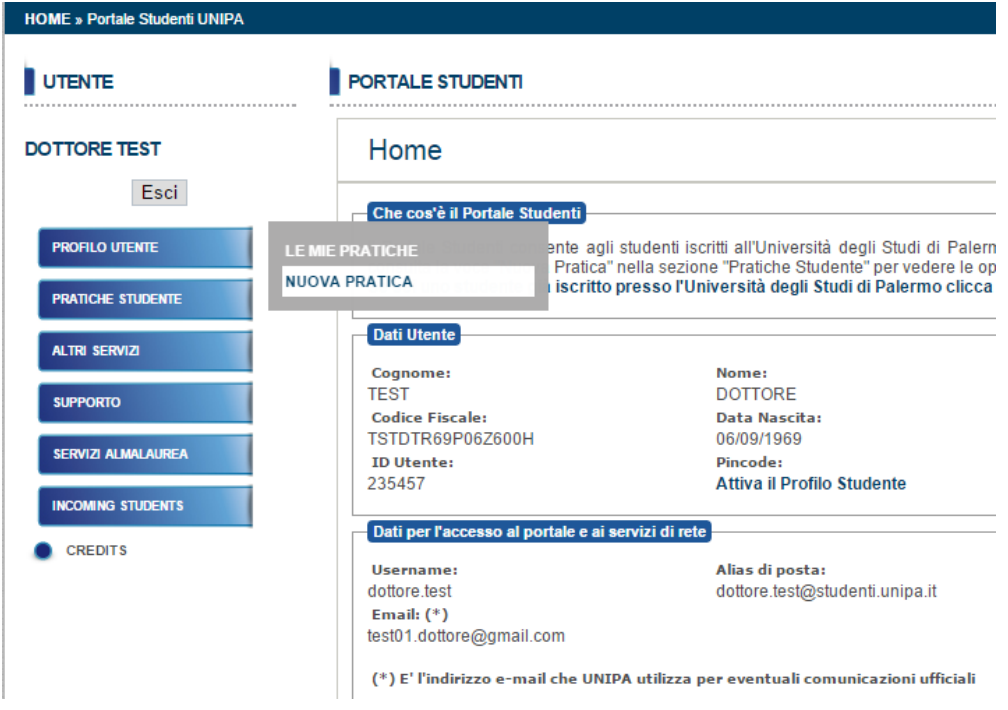

Scroll the page and click on **dottorati di ricerca.** Then click on **(+) Domanda di partecipazione a concorso per l'accesso ad un corso di dottorat**o

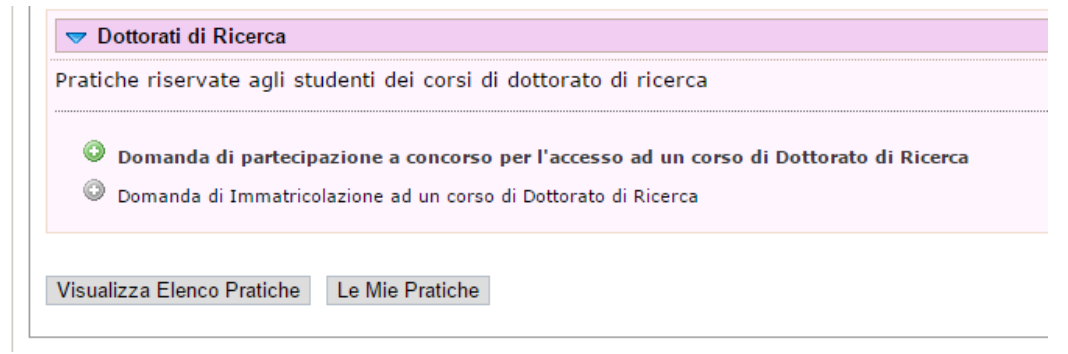

Step 1/5 Click on **ENGLISH VERSION** on top right.

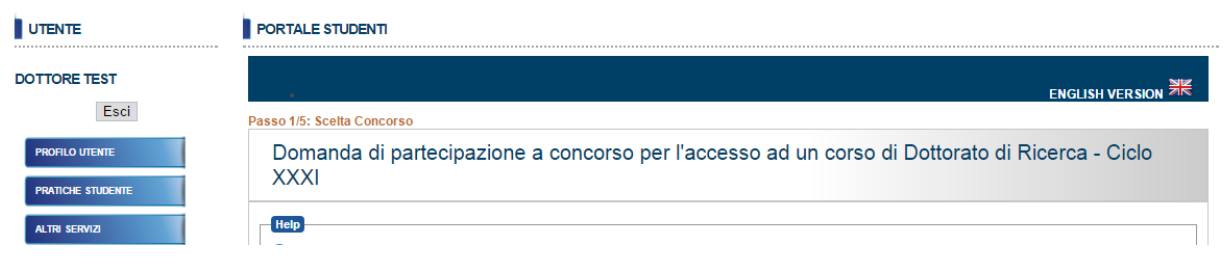

Select from the **Concorso** a Research Doctorate Course. For example ARCHITETTURA, ARTI E PIANIFICAZIONE

If different curriculums are showed, please set a different priority for each one.

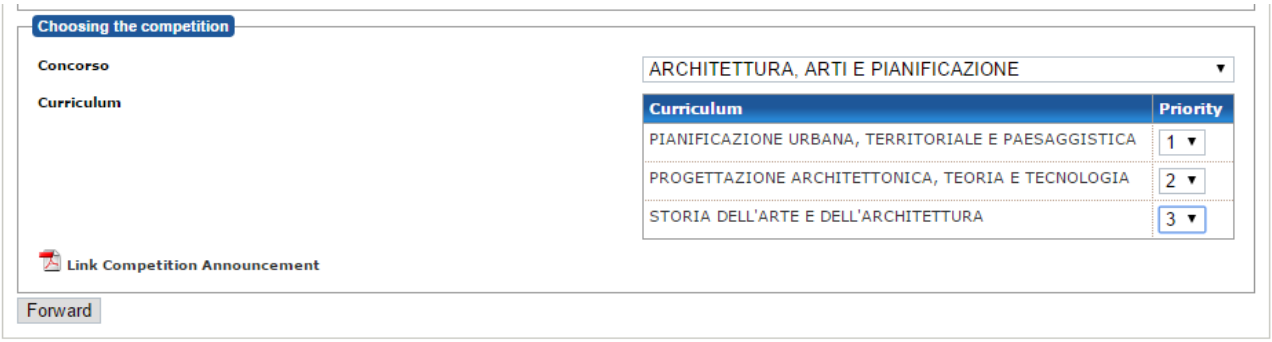

Click on **Forward**. Step 2/5 form is displayed.

Passo 2/5: Academic Title valid for the access to Doctorate Course

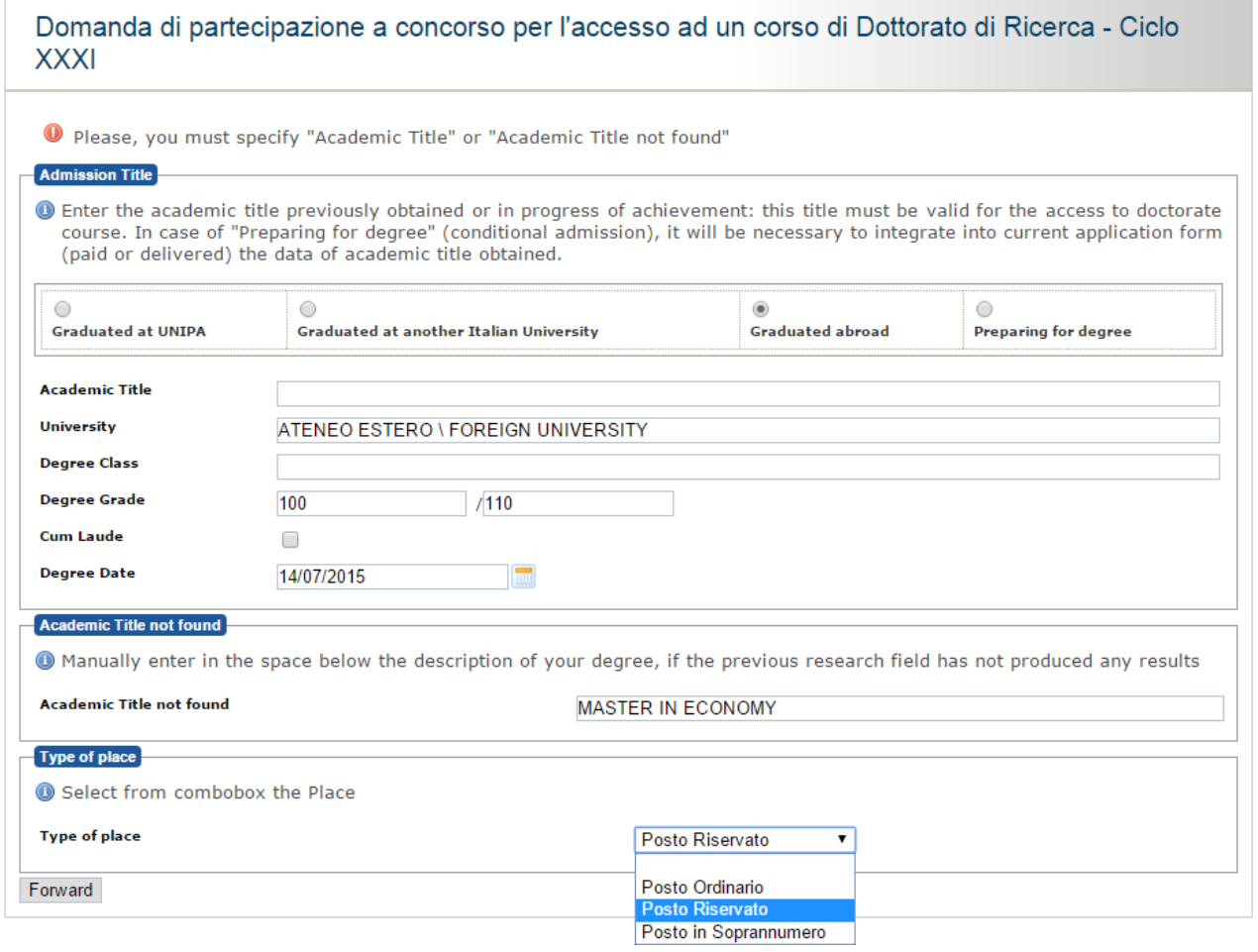

#### Click on **Graduated abroad**

#### Leave empty **Academic Title**

Choose default value "ATENEO ESTERO \ FOREIGN UNIVERSITY" for **University**

#### Leave empty **Degree Class**

Insert your Degree Grade value on **Degree Grade** field out of max value. (after "\" symbol)

#### Insert **Degree Date**

Insert in **Academic Title not found** field your degree. example "Master in Economy"

### Select Type of Place

- a) "Posto Ordinario" / "Ordinary Position" some with Sholarship, some not.
- b) "Posto Riservato" / "One Scholarshio Position to foreign applicants"
- c) "Posto in sovrannummero" /"supernumerary admission" Positions reserved to foreign people with special conditions. These positions are without scholarship. Please read Call for application.

After filling requested data, please click on **Forward** and go to step 3/5

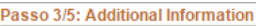

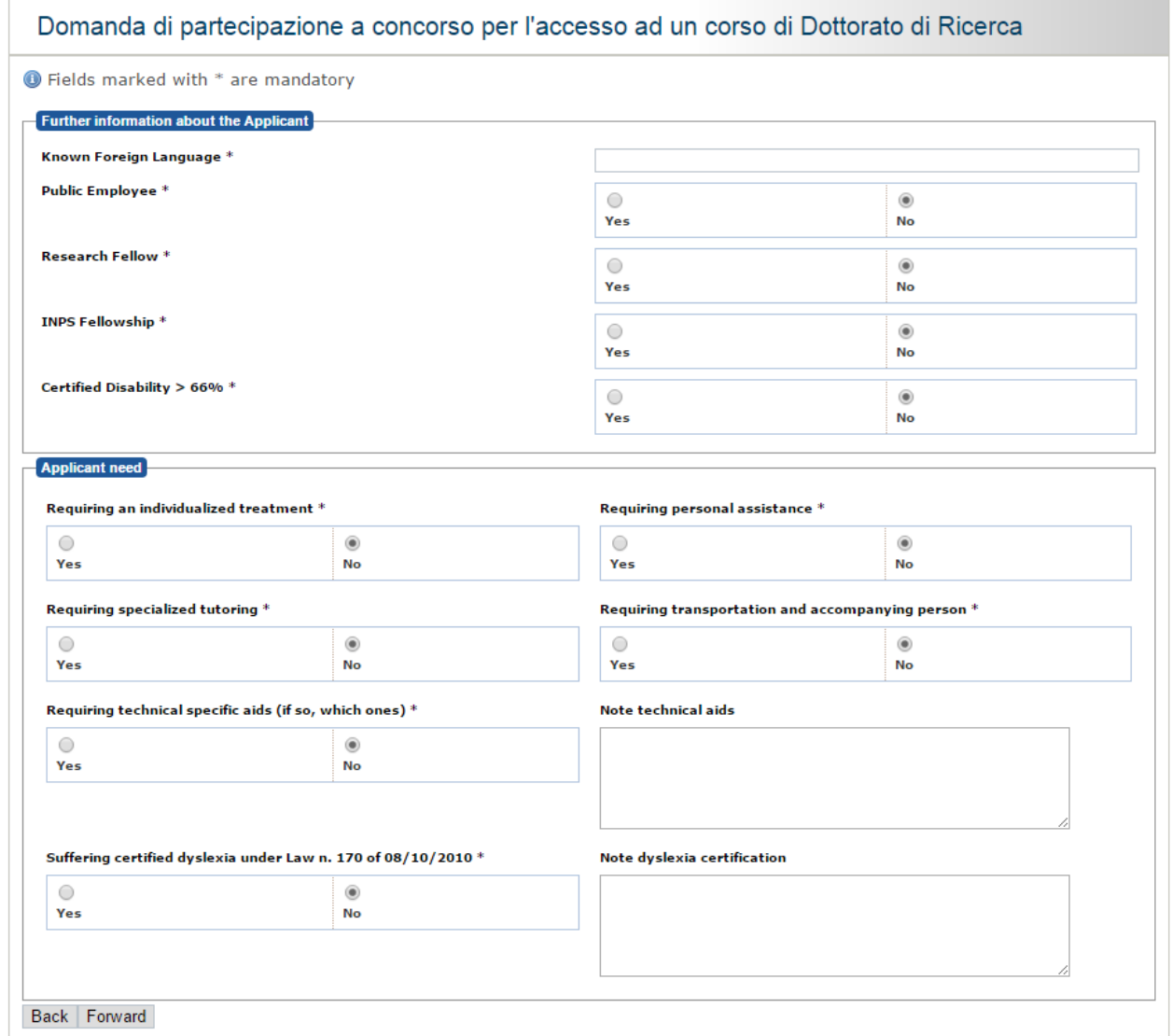

Please insert your **Known Foreign Language** . Example English. This is a free field

Ignore warning message if displayed.

Verify datas inside "Further information about Applicant" and "Applicant need" boxes.

## When ready, click on **Forward** to jump to step 4/5

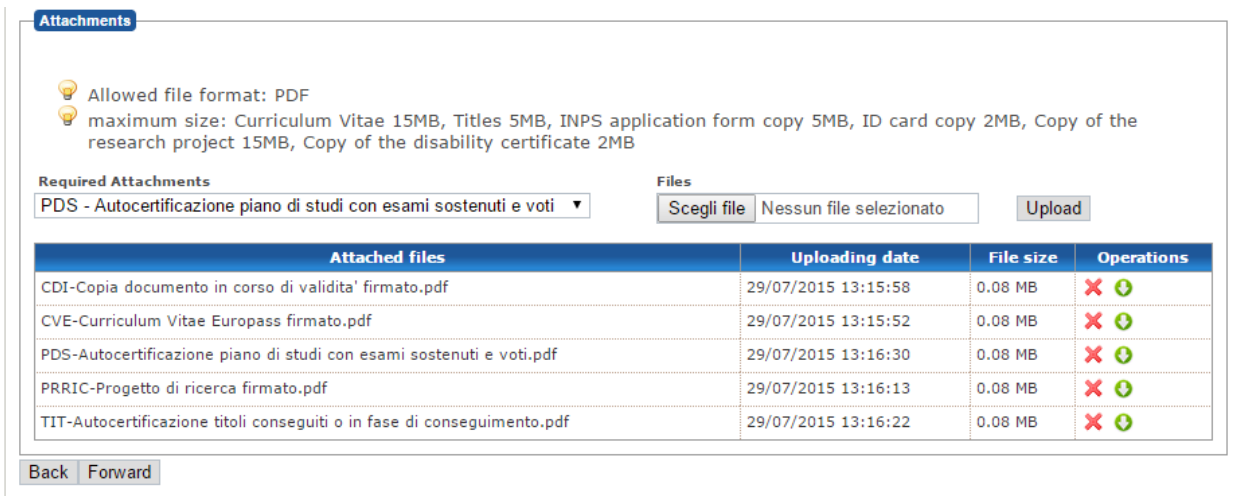

Through this form you will be able to upload 5 mandatory docs, all **signed** and in **PDF format**.

- 1) CDI copy of your identity card;
- 2) CVE Please use **Annex A;**
- 3) PDS list of your university exams with date and mark Please, declare them using **Annex B;**
- 4) PRRIC your research program you want carry out;
- 5) TIT list of your academic titles like University Degree, Masters and others certifications- Please, declare them using **Annex B**. Foreign citizes have to upload a copy of own university degree full of passed exams.

Click on **Forward** to go to step 5/5

A form show all data provided. Click on **Confirmation** to validate all data.

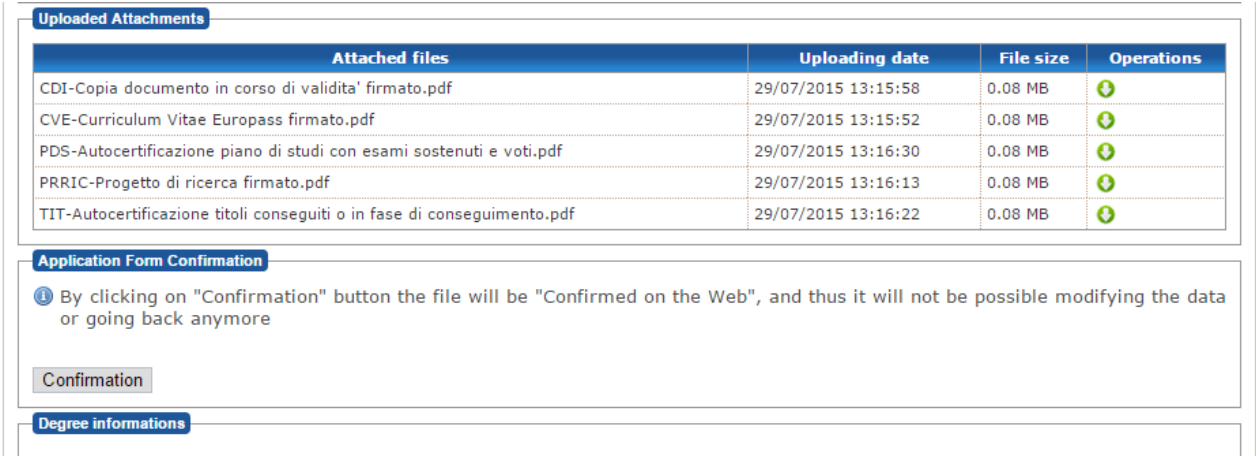

Click on **File Delivery** to complete and send your candidation.

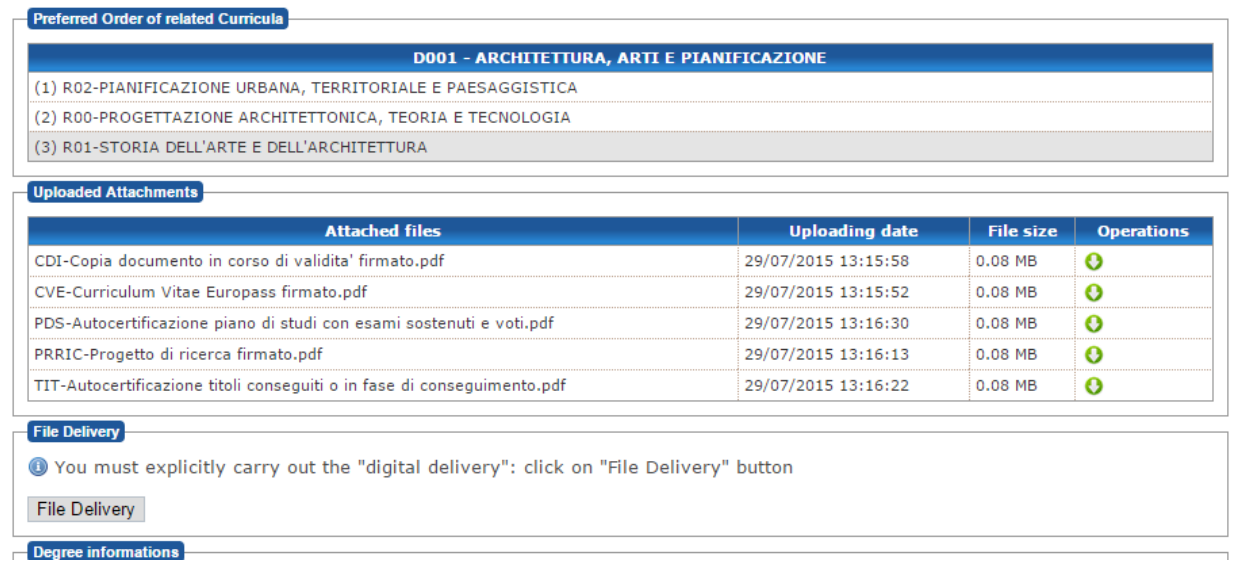

Now you have completed your application. Good Luck!